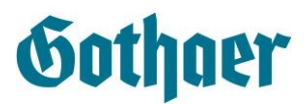

#### **Installation des Gothaer Software-Pakets (GSP)**

Laden Sie aus dem Maklerportal das Installationsprogramm GspInstall.mak.exe herunter und starten es. Die darauffolgende Sicherheitsabfrage, bitte mit "Ja" bestätigen. Es erscheint das Installationsprogramm.

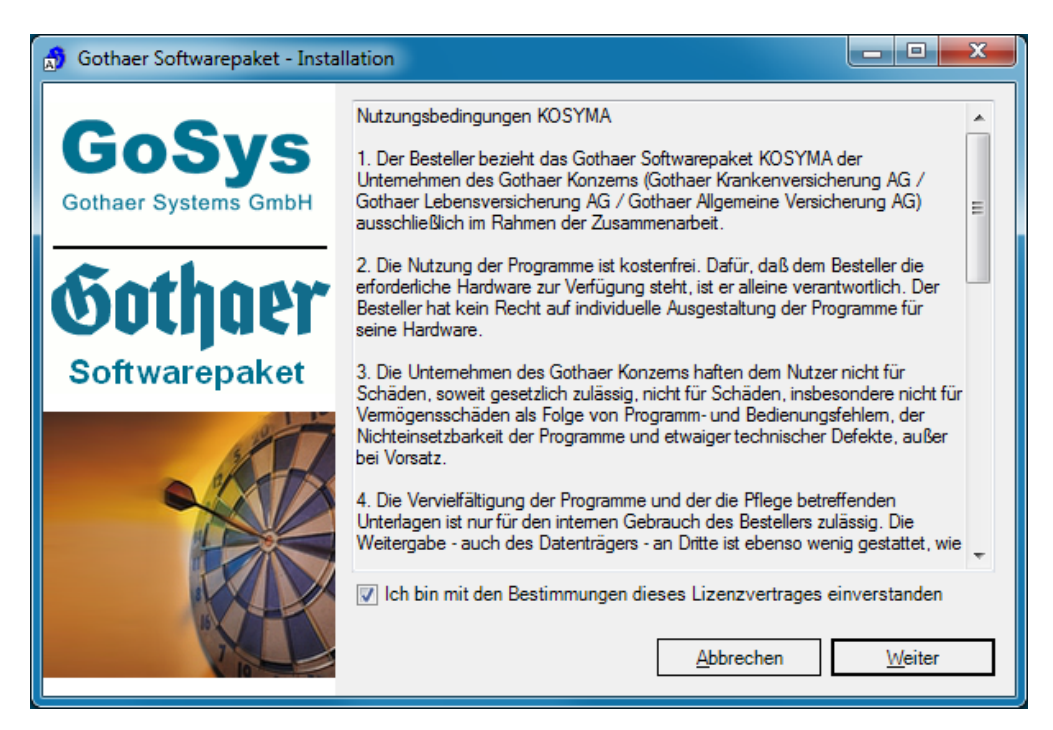

Sobald Sie den Lizenzvereinbarungen zugestimmt haben (diese können gegenüber der Abbildung oben abweichen) können Sie mit einem Klick auf "Weiter" Ihre Einstellungen vornehmen:

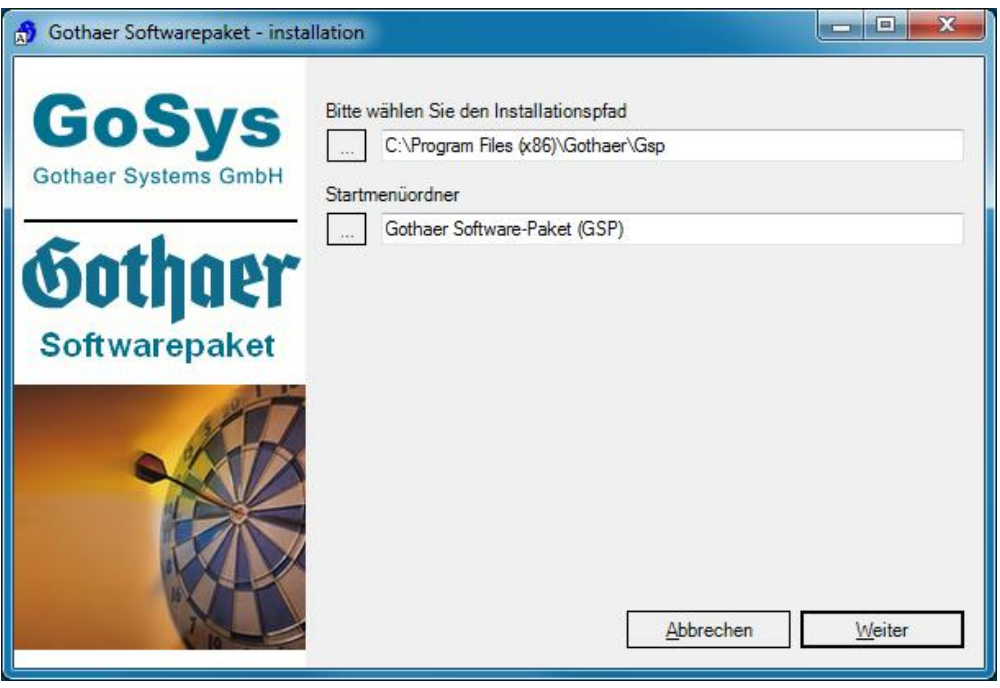

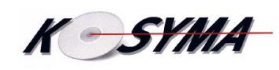

#### **Kurzanleitung**

## GSV Gothaer Software Verwaltung

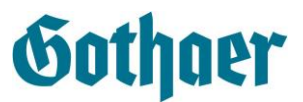

Sollten Sie sich hierbei unsicher sein, übernehmen Sie einfach die Vorgaben. Anschließend wird die Gothaer Software-Verwaltung heruntergeladen, installiert und gestartet

Installiere Software-Verwaltung ...

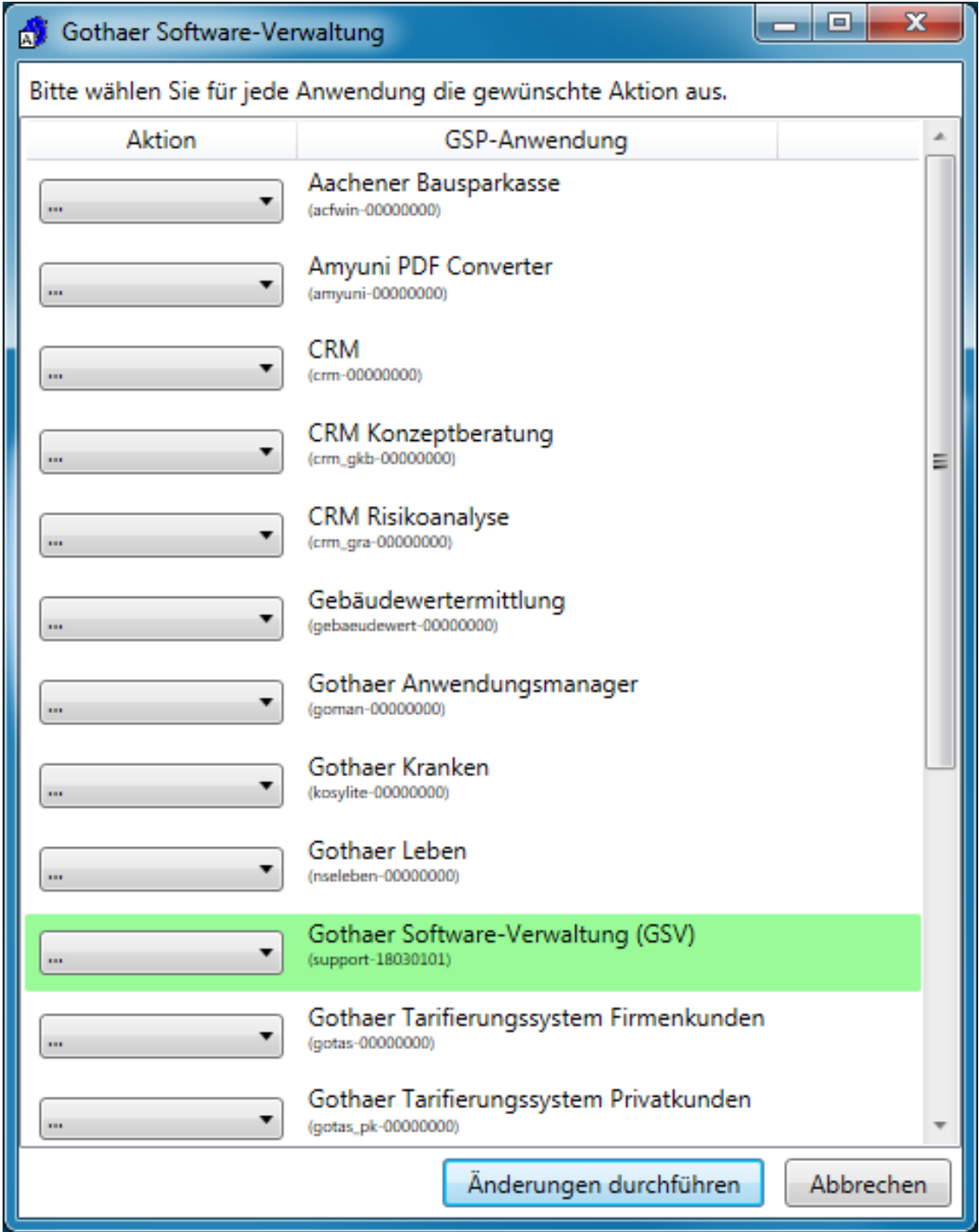

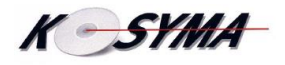

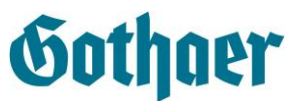

Der folgende Abschnitt erklärt, wie Sie mit der Software-Verwaltung einzelne Anwendungen installieren können.

#### **Installieren der benötigten Anwendungen**

Die Gothaer Software-Verwaltung (GSV) ermöglicht es Ihnen jederzeit neue Anwendungen zu installieren, nicht länger genutzte Anwendungen zu deinstallieren oder im Fehlerfall zu reparieren.

Nach dem ersten automatischen Start der Software-Verwaltung durch die Installation, können Sie das Programm auch über das Startmenü unter "Gothaer Software-Verwaltung (GSP)"/"GSV (Gothaer Software-Verwaltung)" starten.

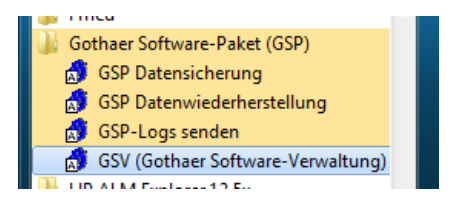

Hier werden alle verfügbaren Anwendungen des Software-Pakets aufgelistet

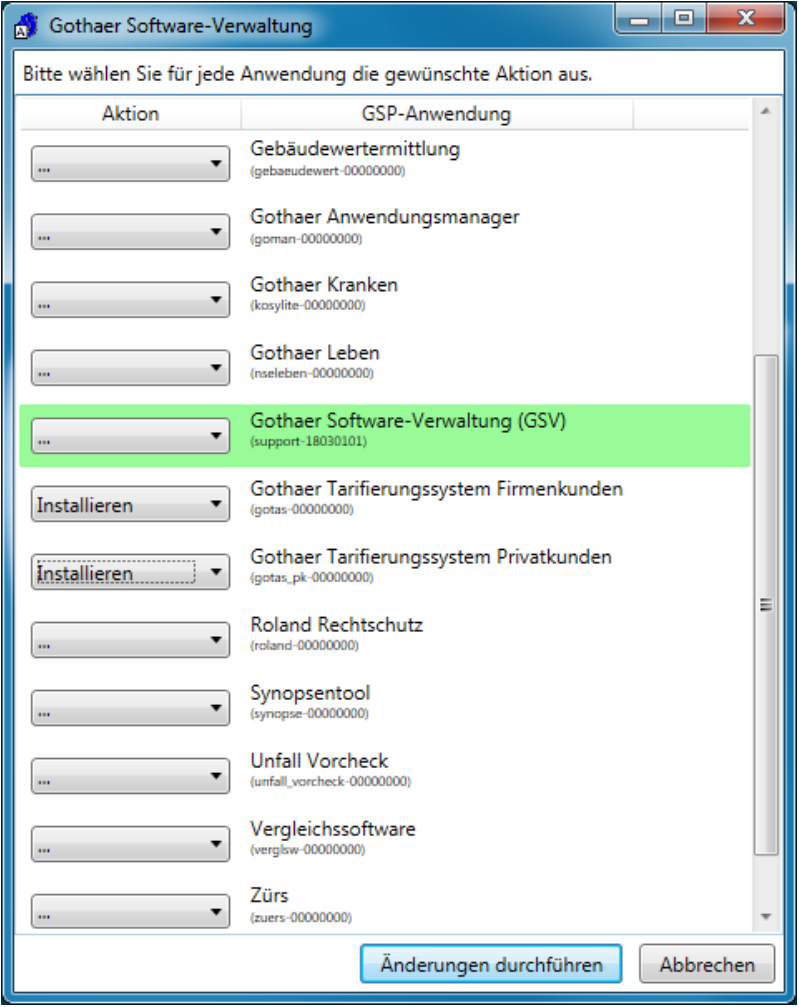

Bereits installierte Anwendungen sind grün hinterlegt.

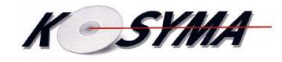

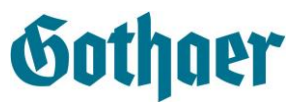

Über das Klappmenü auf der linken Seite können Sie die von Ihnen benötigten Anwendungen zur Installation auswählen.

Mit der Schaltfläche "Änderungen durchführen" werden die ausgewählten Programme heruntergeladen und installiert.

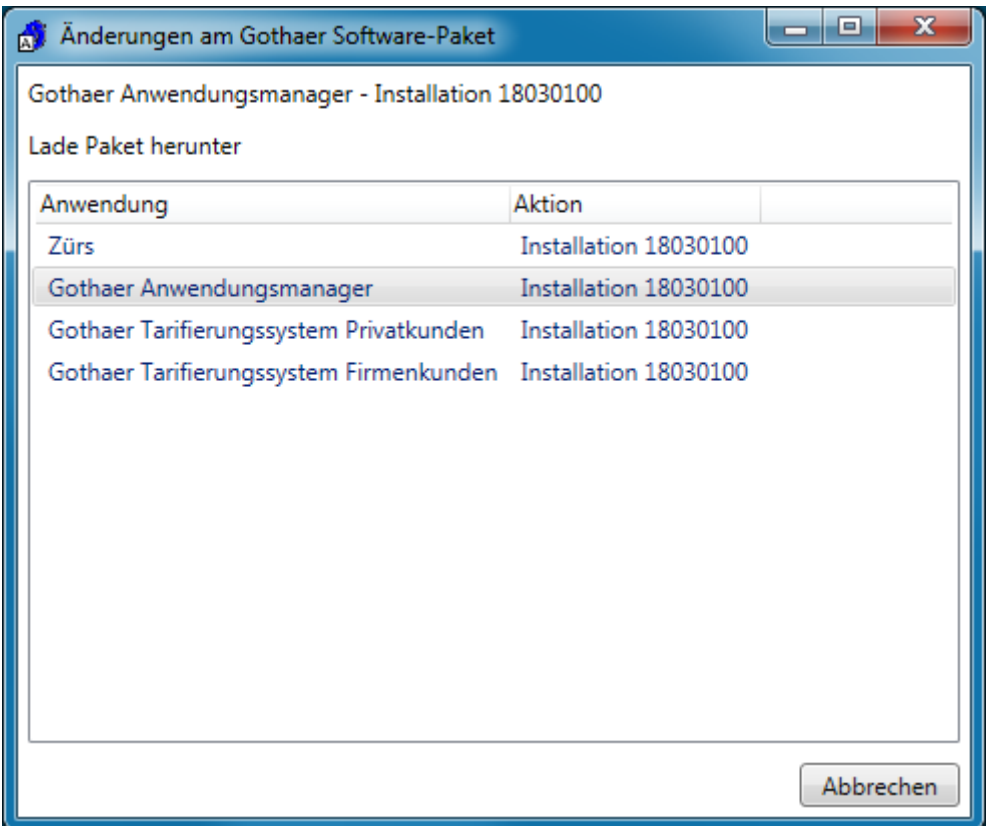

Je nach Anwendung werden größere Datenmengen heruntergeladen. Bitte stellen Sie sicher, dass Sie im Falle einer Mobilfunkverbindung über ausreichendes Datenvolumen verfügen. Je nach Anbindung ans Internet kann dieser Schritt einige Minuten in Anspruch nehmen.

Nach erfolgreicher Installation erhalten Sie eine Abschlussmeldung

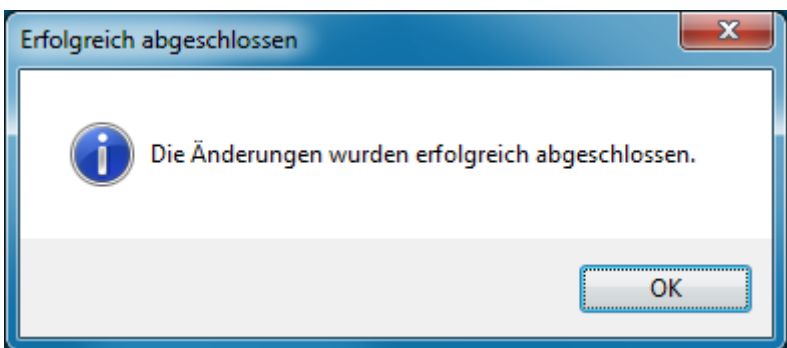

Ein erneuter Start der GSV zeigt die eben ausgewählten Anwendungen nun als "installiert".

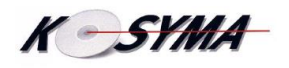

#### **Kurzanleitung**

### GSV Gothaer Software Verwaltung

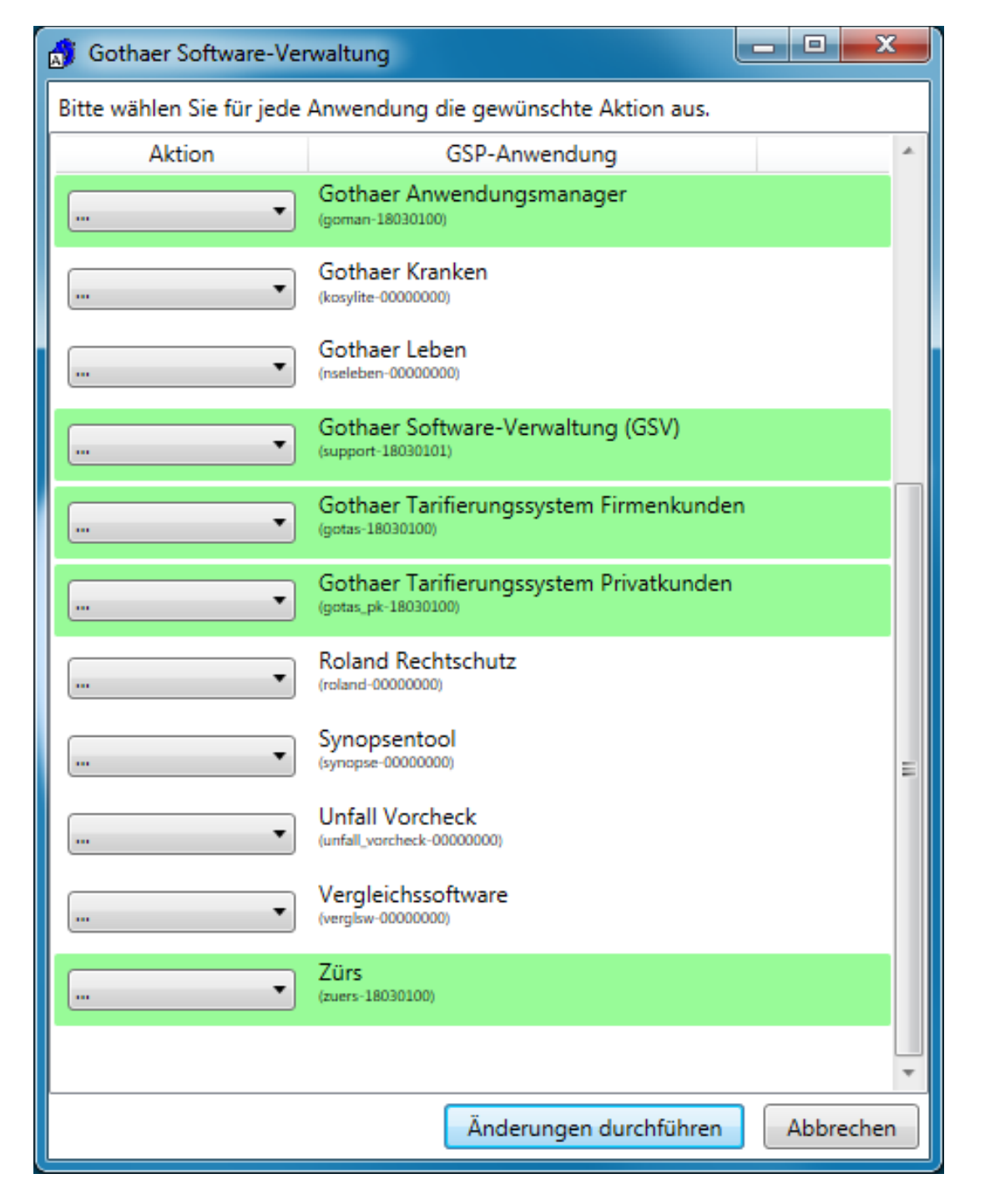

Einige Anwendungen sind abhängig von anderen Komponenten (in diesem Falle von "Zürs" und "Gothaer Anwendungsmanager"), welche automatisch mitinstalliert wurden.

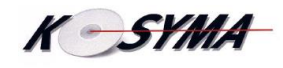

Gothger

## Gothaer

#### **Updates**

Bei jedem Start des Rechners wird automatisch geprüft, ob für die installierten Anwendungen Aktualisierungen vorliegen. Ist das der Fall, erscheint kurz nach der Anmeldung folgender Dialog.

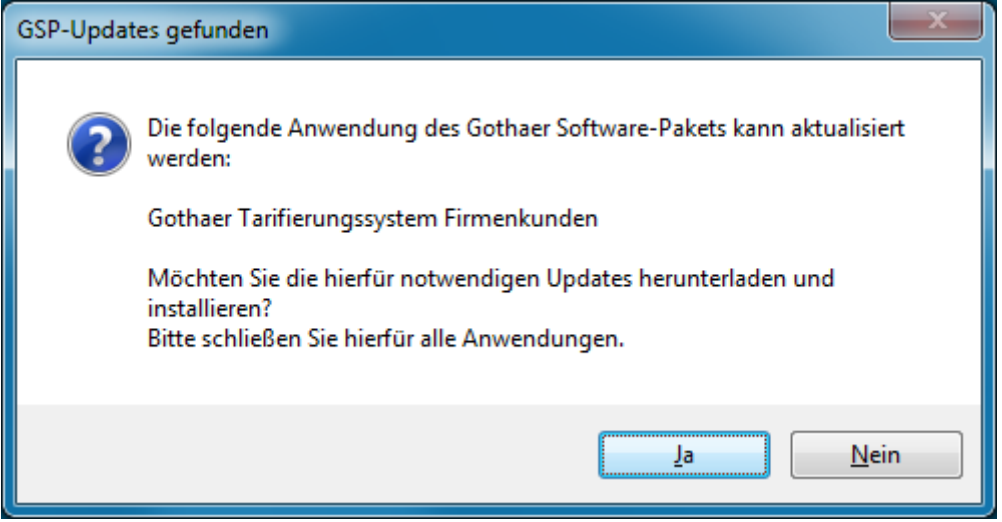

Nach der Bestätigung mit "Ja" wird das Update heruntergeladen und installiert. Bitte stellen sie sicher, dass Sie eine stabile Internetverbindung haben und dass bei einer Mobilfunkverbindung ausreichend Datenvolumen zur Verfügung steht.

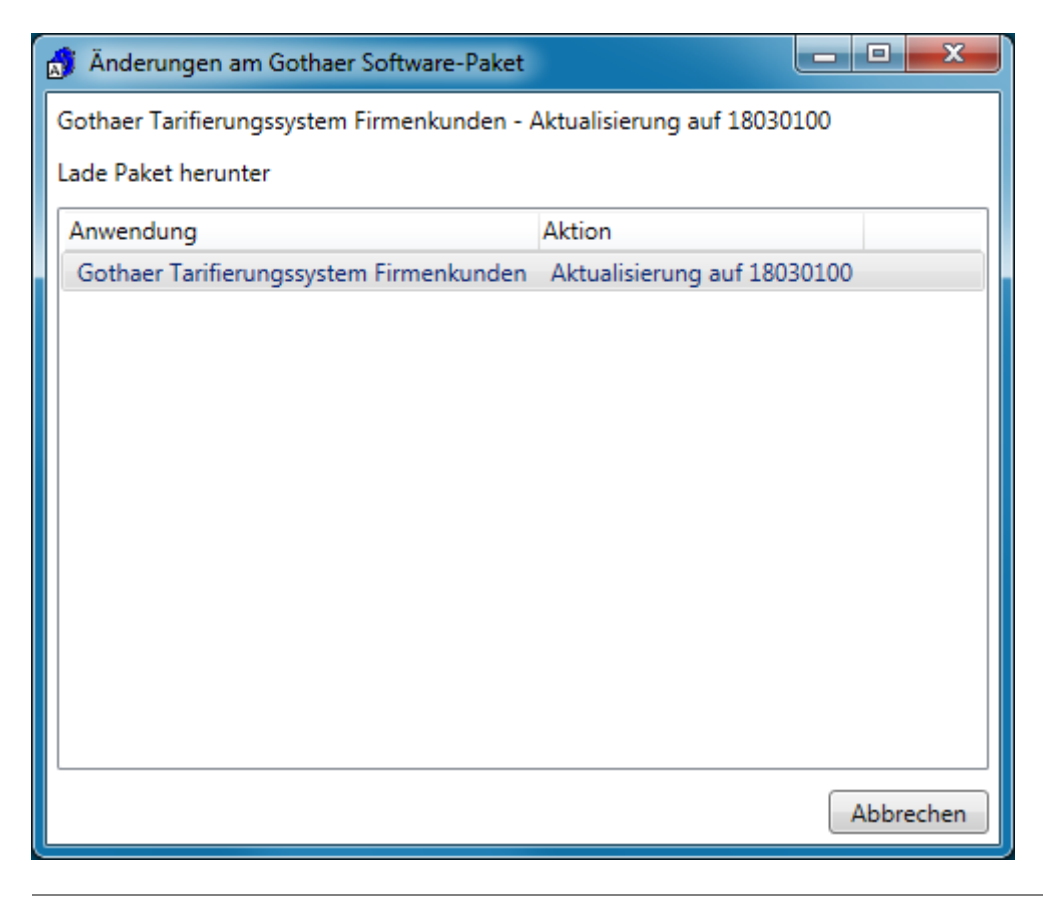

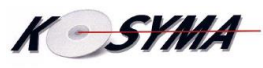

## Gothaer

Nach erfolgreicher Durchführung erscheint eine Abschlussmeldung.

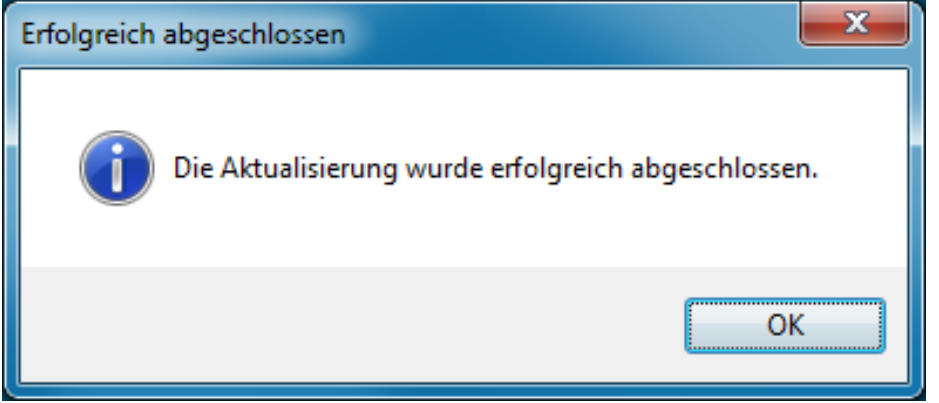

Sie können Ihre Anwendungen nun wieder starten.

### **Deinstallation des Gothaer Software-Pakets**

Falls Sie in Zukunft keine Programme des Software-Pakets mehr nutzen möchten, so können Sie das GSP vollständig deinstallieren.

Über die Windows-Ansicht "Programme und Funktionen" finden Sie das "Gothaer Software-Paket".

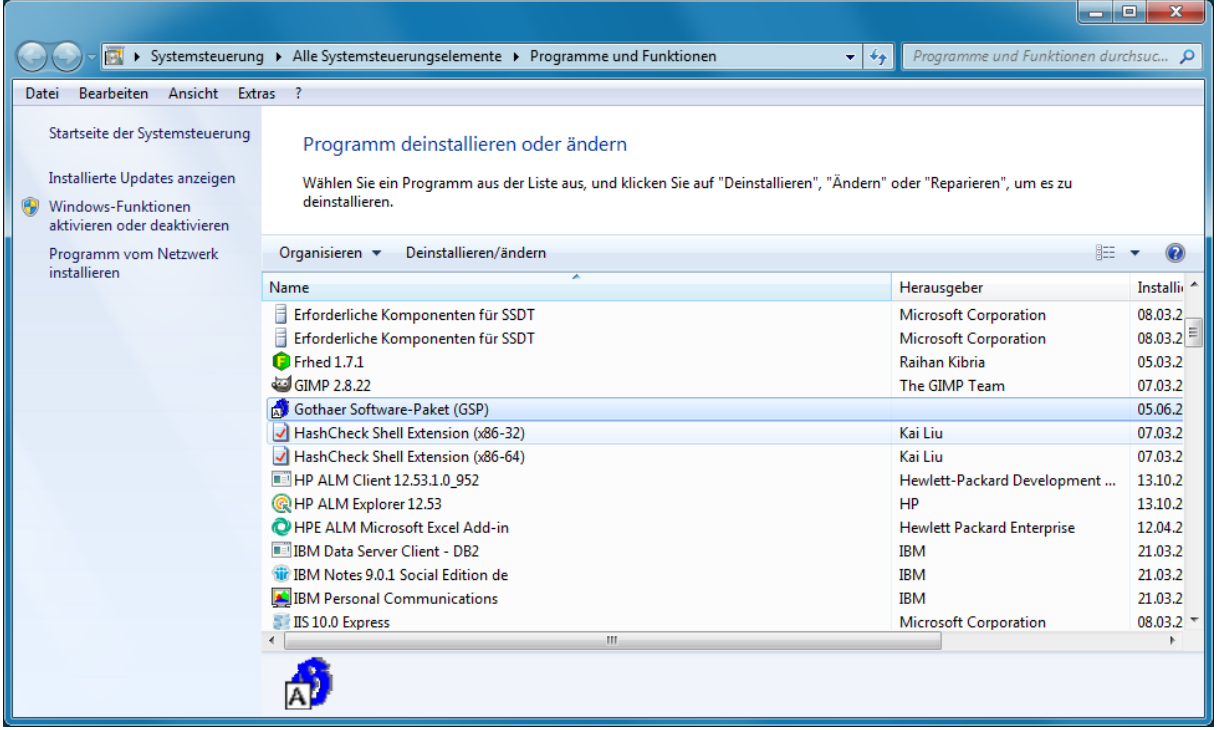

Mit dem Start der Deinstallation über die Schaltfläche "Deinstallieren/ändern" erhalten Sie folgende Sicherheitsabfrage.

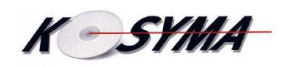

#### **Kurzanleitung**

### GSV Gothaer Software Verwaltung

# Gothaer

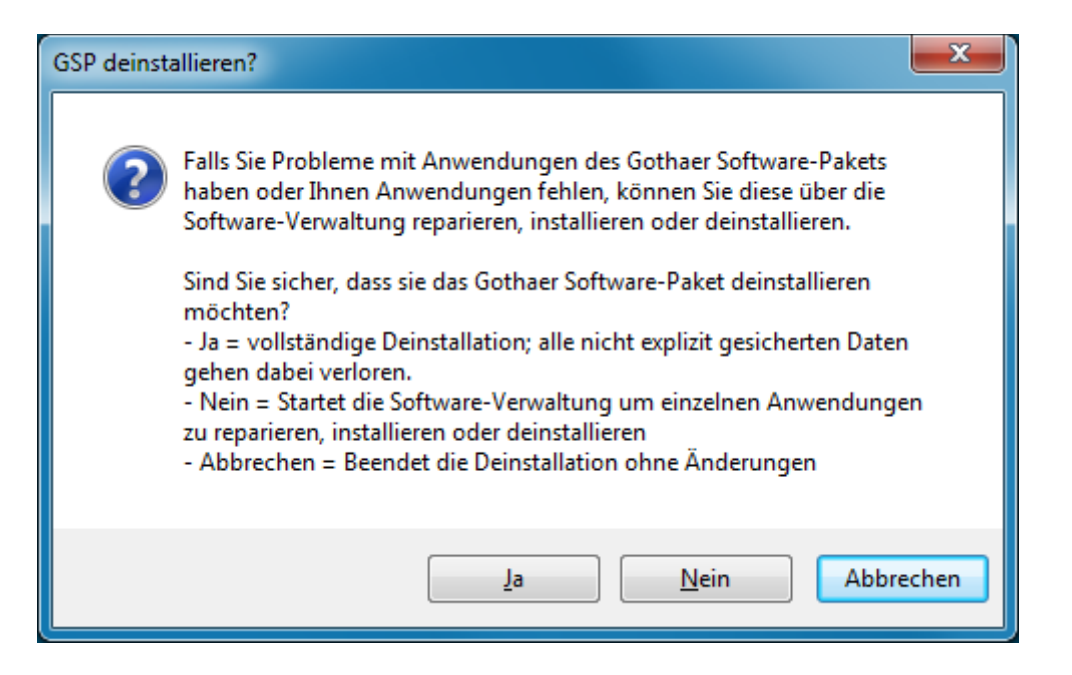

Falls Sie nur eine einzelne Anwendung des Pakets deinstallieren wollen oder es Probleme mit einer einzelnen Anwendung gibt, wählen Sie hier bitten "Nein". Alternativ können Sie die Frage "Abbrechen" und im Windows-Startmenü die "GSV (Gothaer Software-Verwaltung)" starten. Dort können Sie für einzelne Anwendungen eine Deinstallation oder Reparatur anweisen.

Um die vollständige Deinstallation zu bestätigen wählen Sie "Ja". Im folgenden Fenster wird der Status der Deinstallation angezeigt. Nach erfolgreichem Abschluss erhalten Sie die Bestätigung der Deinstallation.

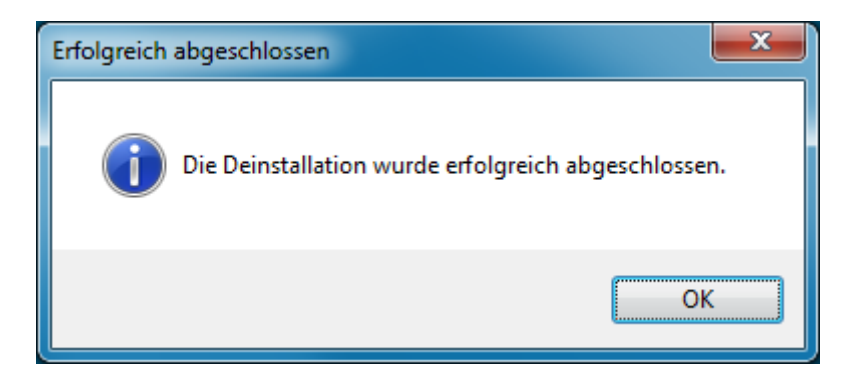

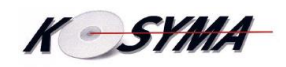